## **ГБУК г. МОСКВЫ "БИБЛИОТЕКА ИСКУССТВ ИМ. А. П. БОГОЛЮБОВА"**

# **I ПОИСК В ЭЛЕКТРОННОМ КАТАЛОГЕ И**

**ИНСТРУКЦИЯ ДЛЯ ПОЛЬЗОВАТЕЛЯ**

# **1. Перед началом поиска необходимо выбрать ПОИСКОВУЮ ФОРМУ**

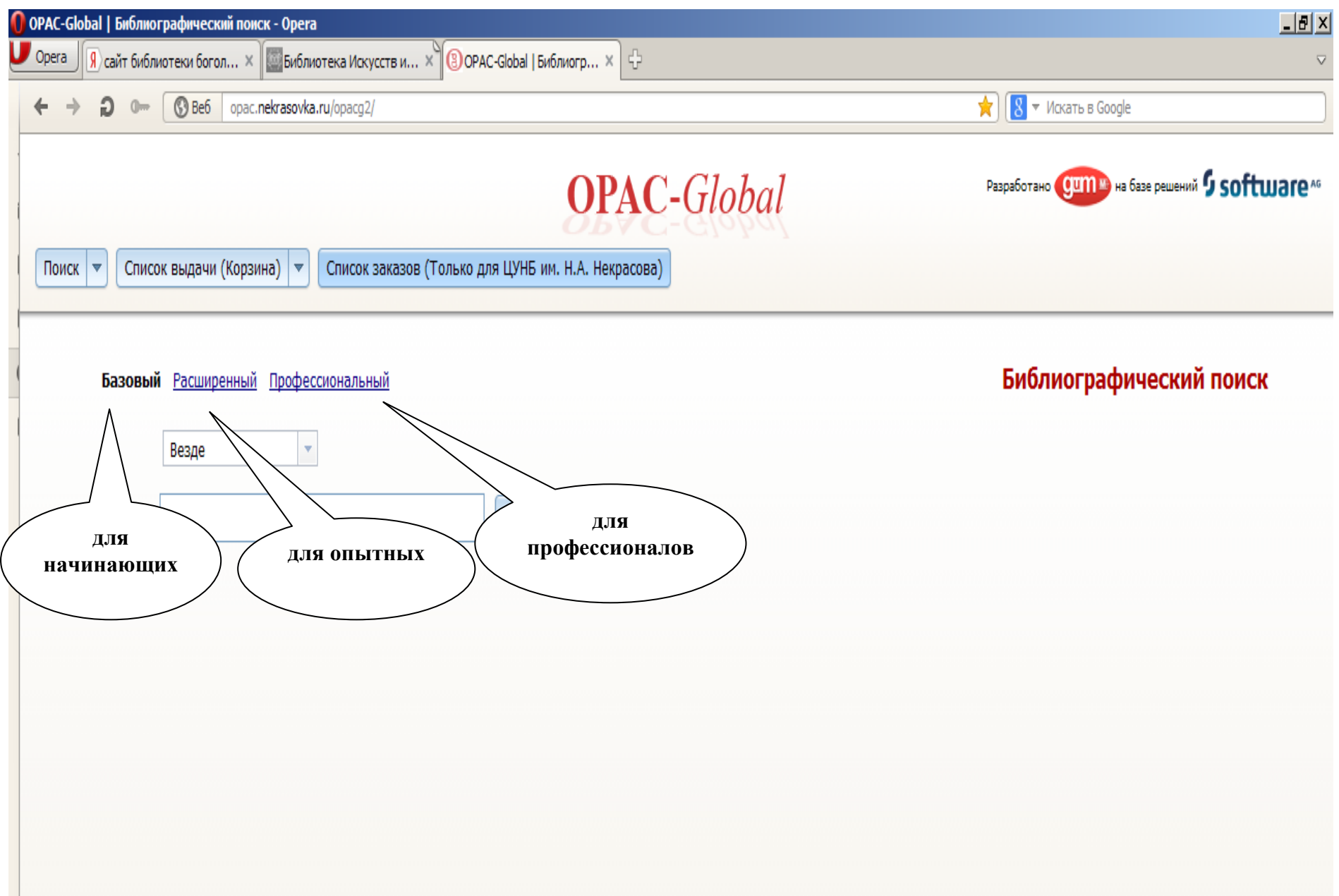

### **2. Базовый поиск**

2. 1. Заполнить одно из поисковых полей

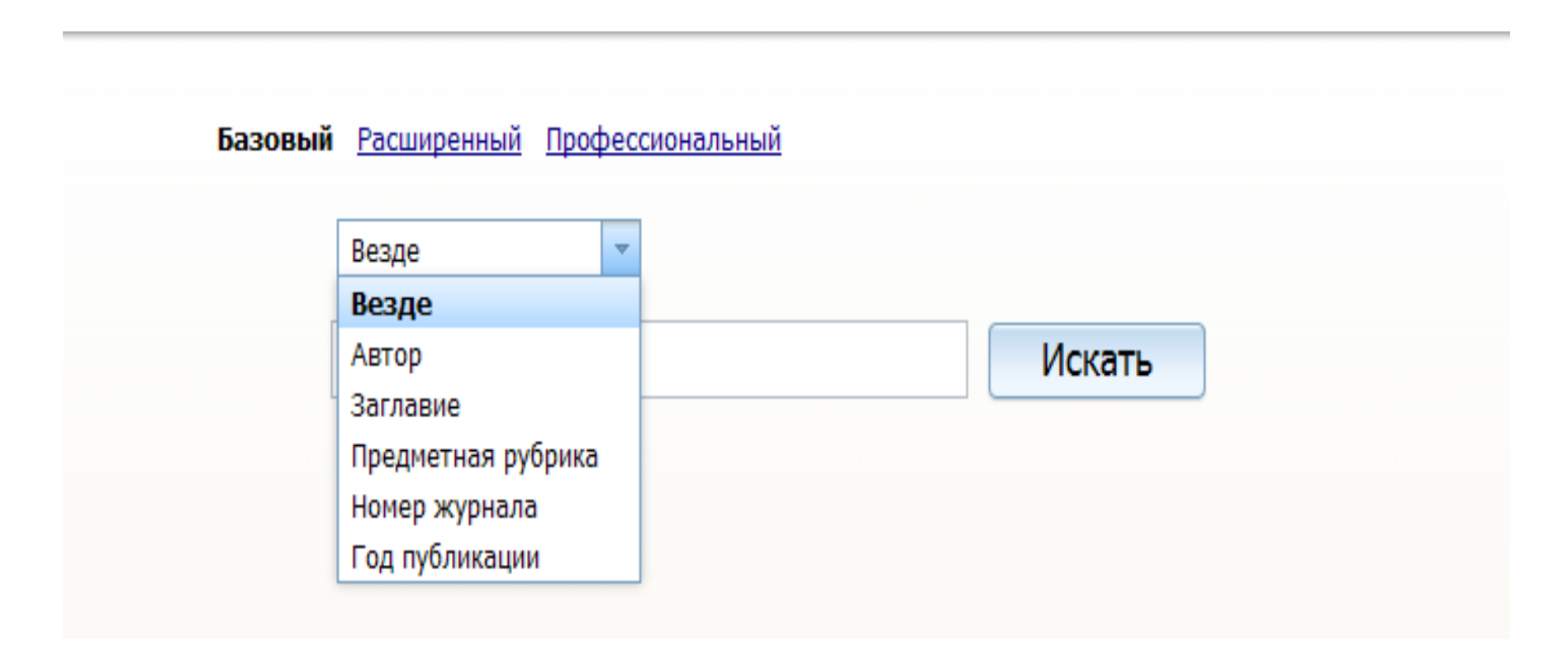

#### 2.2. Нажать кнопку ИСКАТЬ

*! В поисковом поле может быть: слово целиком, усеченное слово (когда отсутствующая часть букв заменяется \* ( звездочкой). Допускается усечение слова: справа, слева, справа и слева, в середине слова.*

## **3. Расширенный поиск**

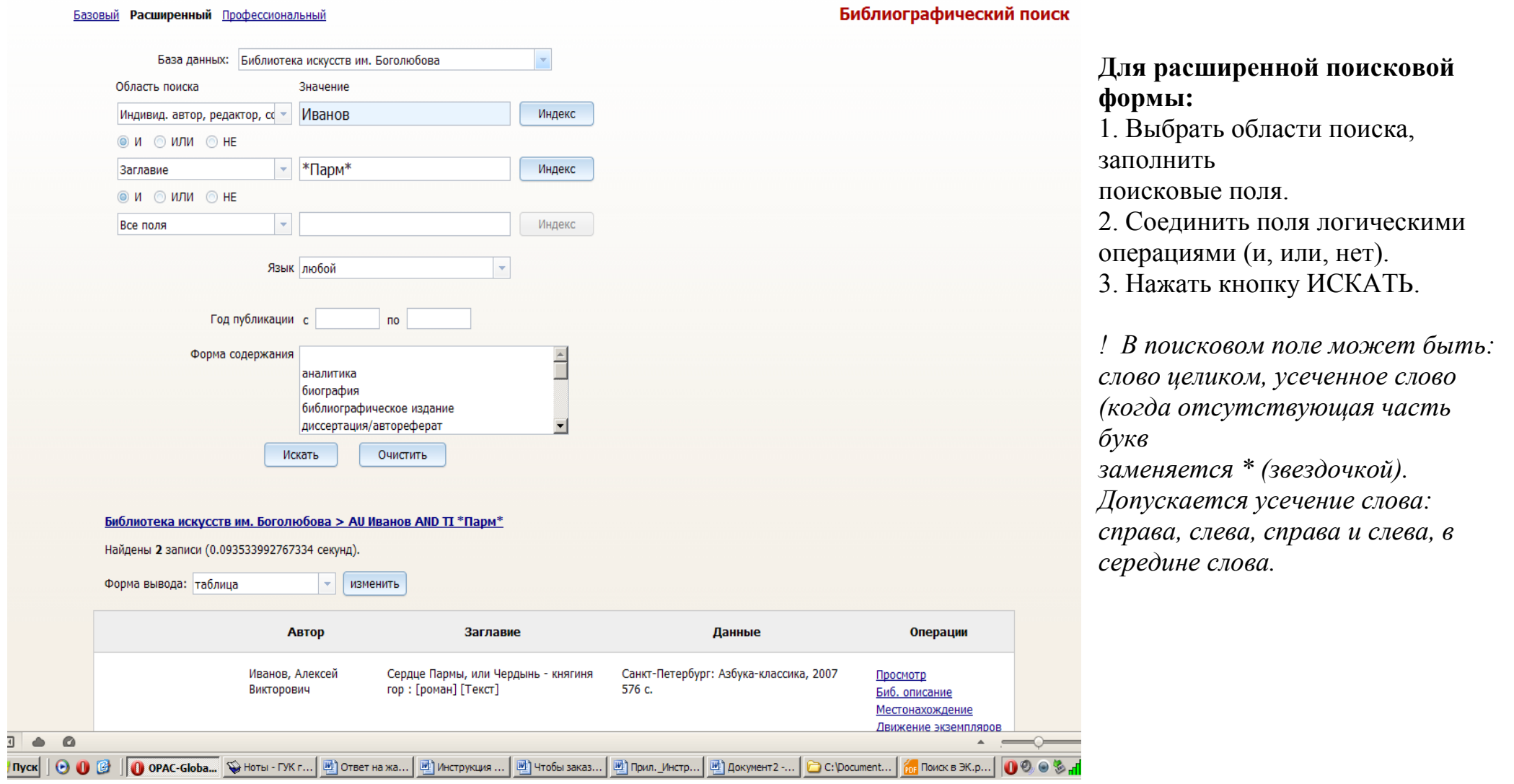

#### **4. Поиск по теме / персоналии**

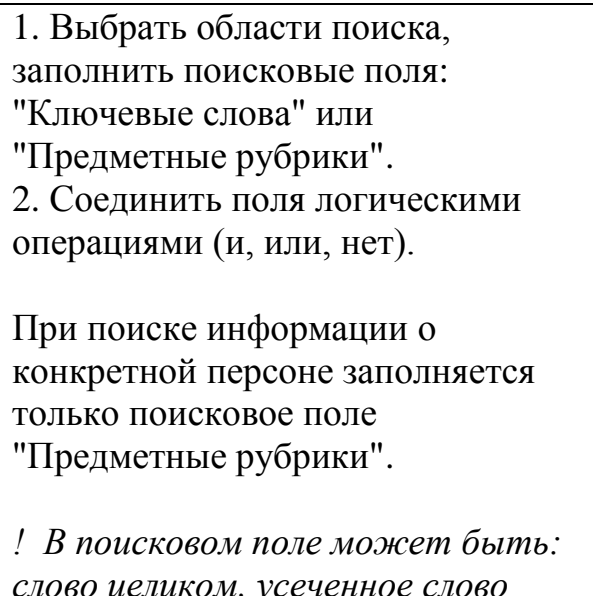

*слово целиком, усеченное слово (когда отсутствующая часть букв заменяется \* (звездочкой). Допускается усечение слова: справа, слева, справа и слева, в середине слова.*

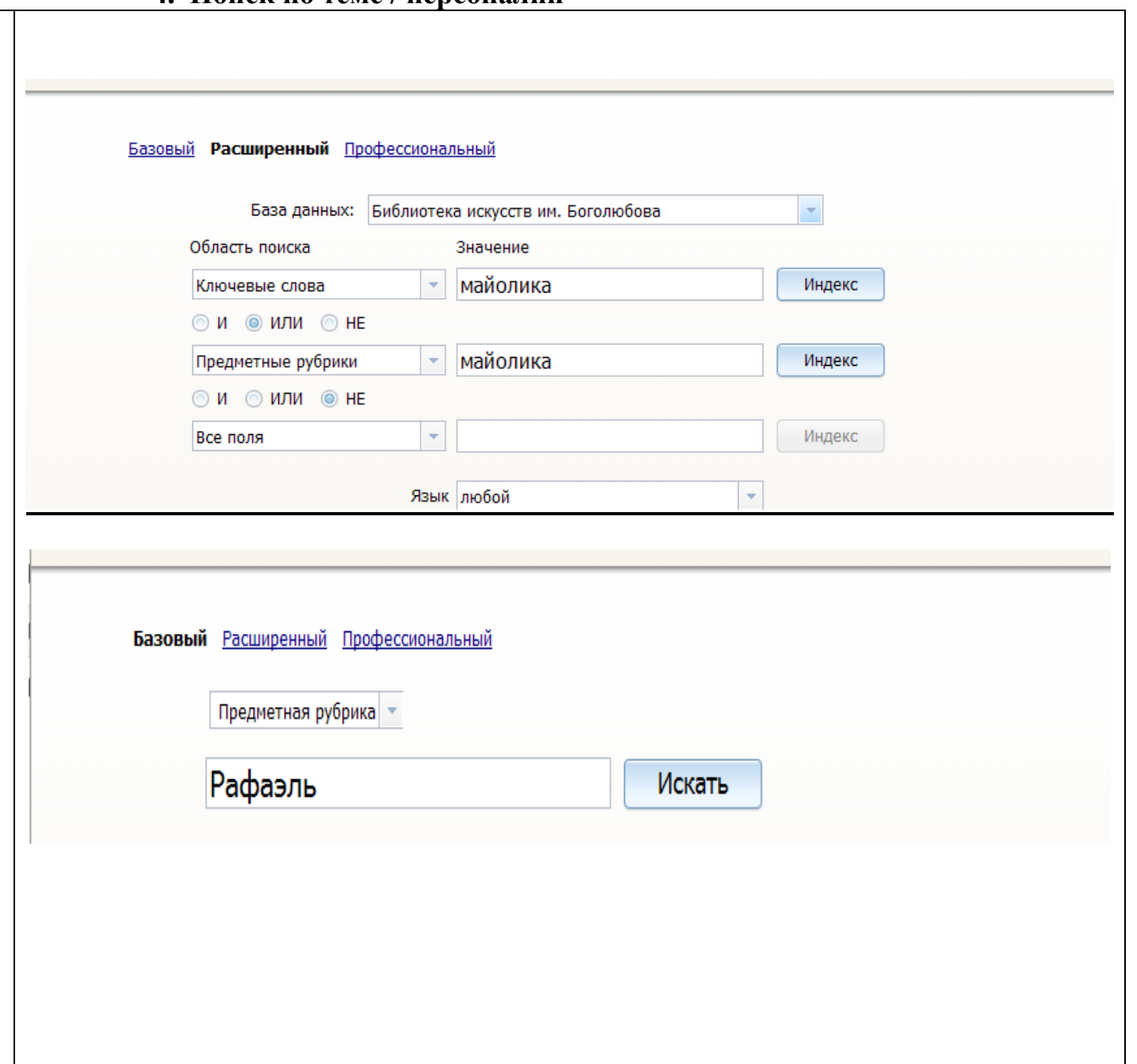

#### **5. Поиск по словарям**

В системе имеется возможность выбора значений поисковых полей из СЛОВАРЕЙ (ИНДЕКСЫ) . Войдя в словарь по указанному в поисковом поле значению, можно просматривать словарь и отмечать выбираемые термины.

По нажатию кнопки ПЕРЕНЕСТИ они будут перенесены в поисковое поле.

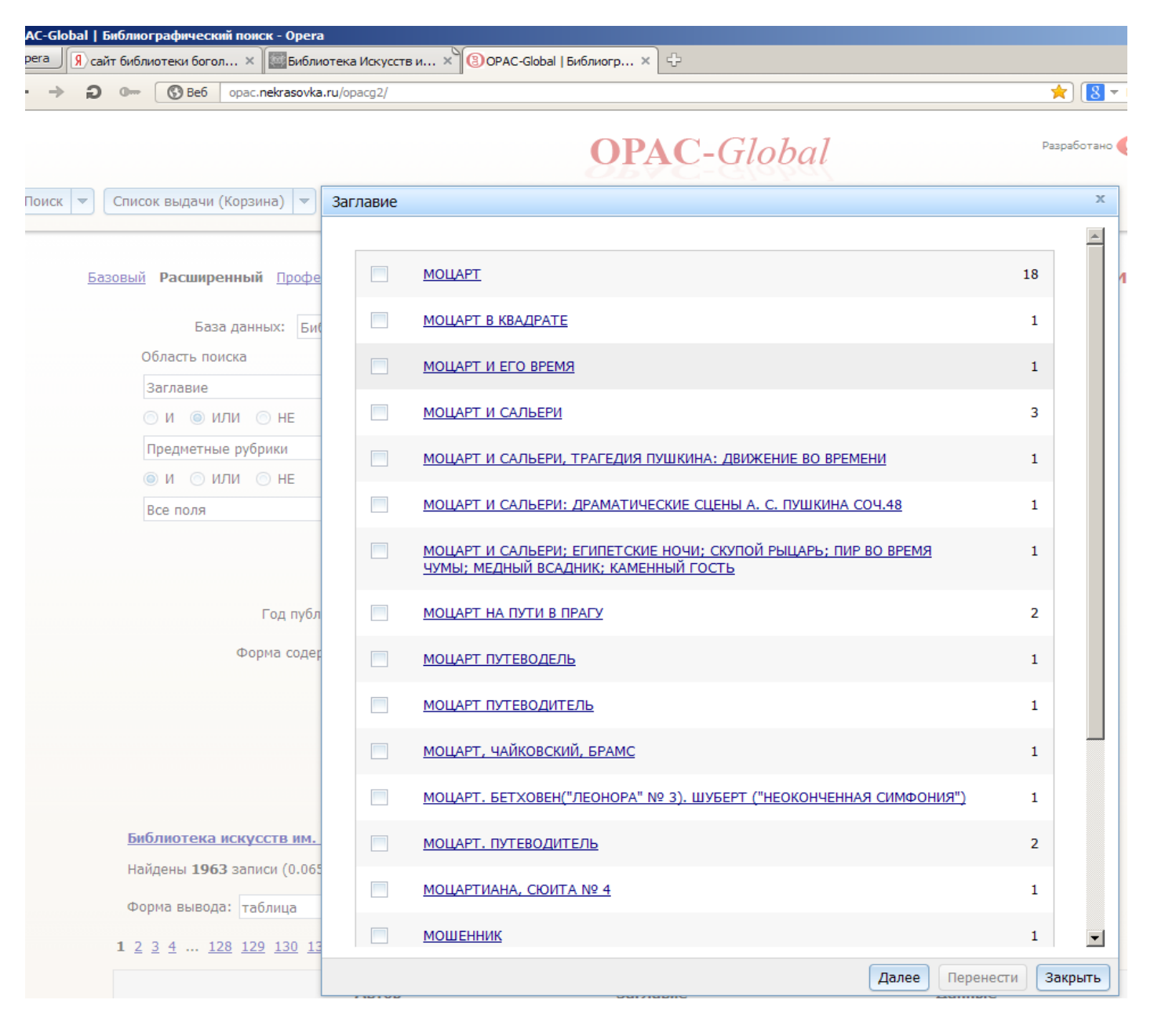

#### **6. Профессиональная поисковая форма**

2. Заполнить поисковое поле.

3. Перенести значение поля в окно для запроса, используя логические операции (И, ИЛИ, НЕ). 4. Нажать кнопку ИСКАТЬ.

Значение поля будет перенесено с меткой, соответствующей заданной области поиска.

5. Повторять пункты 2, 3, 4 до тех пор, пока в окне не получится нужный запрос.

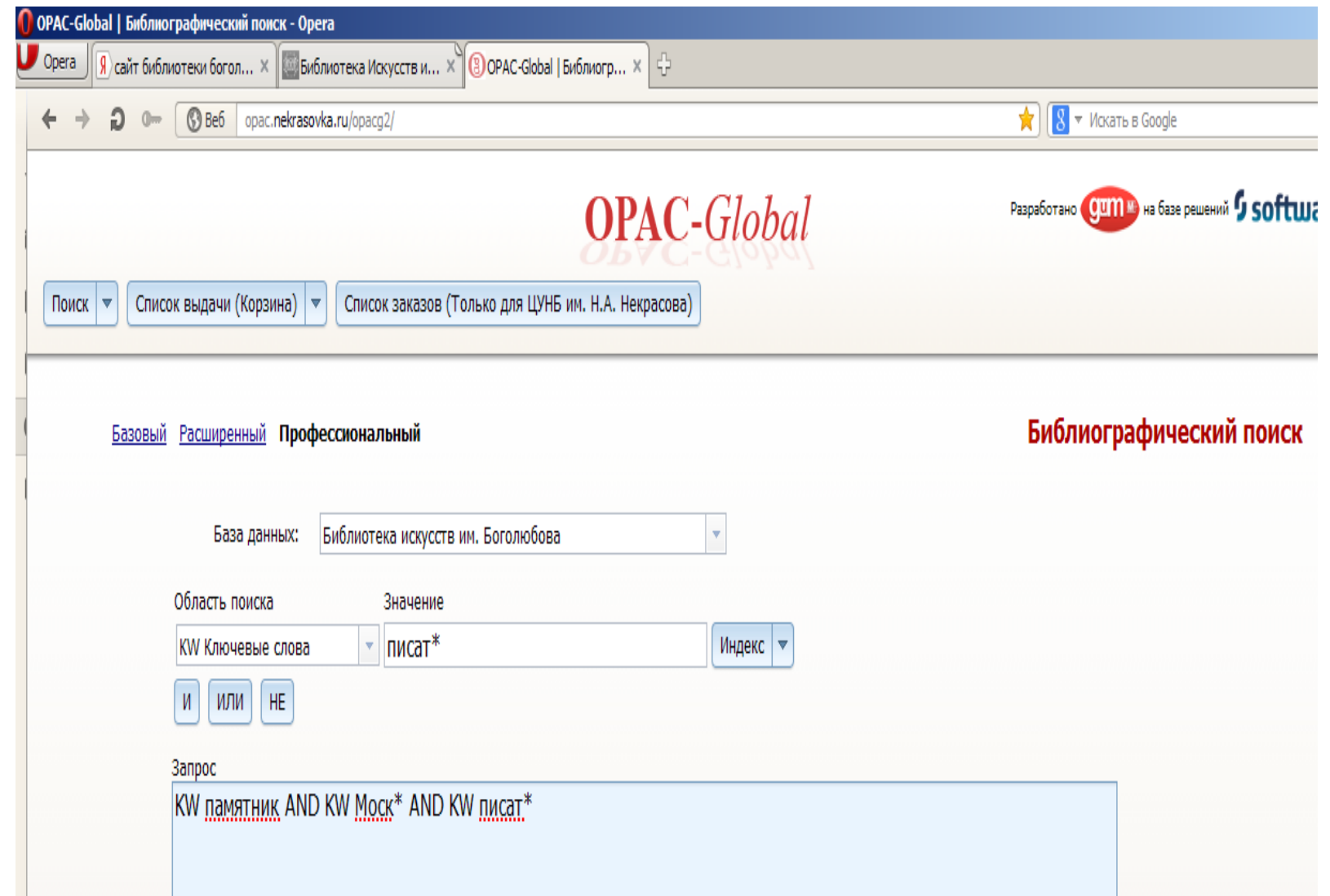

1. Выбрать область поиска. Например: **Памятники писателям в Москве издания 2000-х годов.**

#### **7.Результаты поиска**

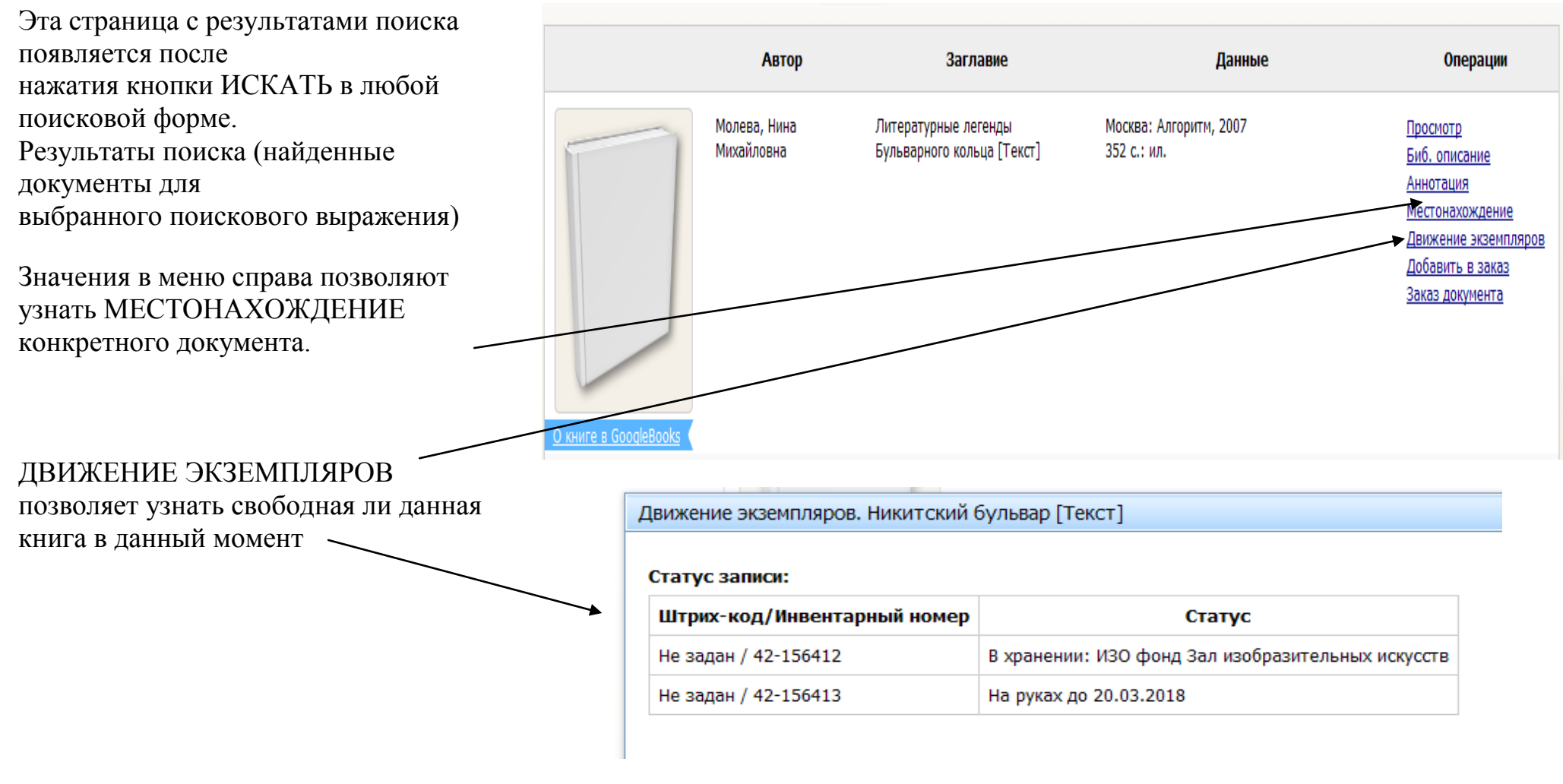

ДОБАВИТЬ В ЗАКАЗ и ЗАКАЗ ДОКУМЕНТА относятся к функции Бронирования книг

## **8. Бронирование книги**

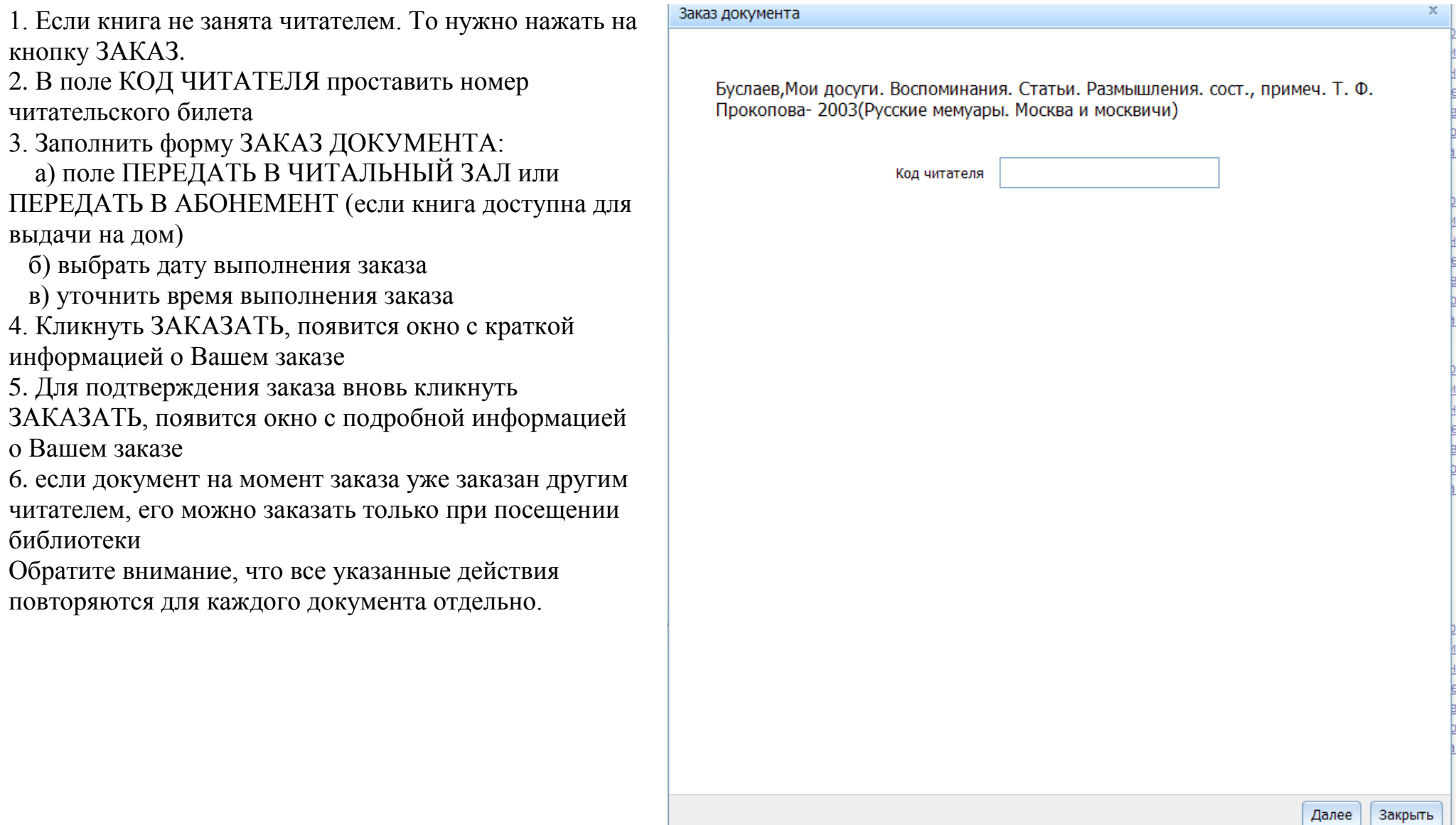